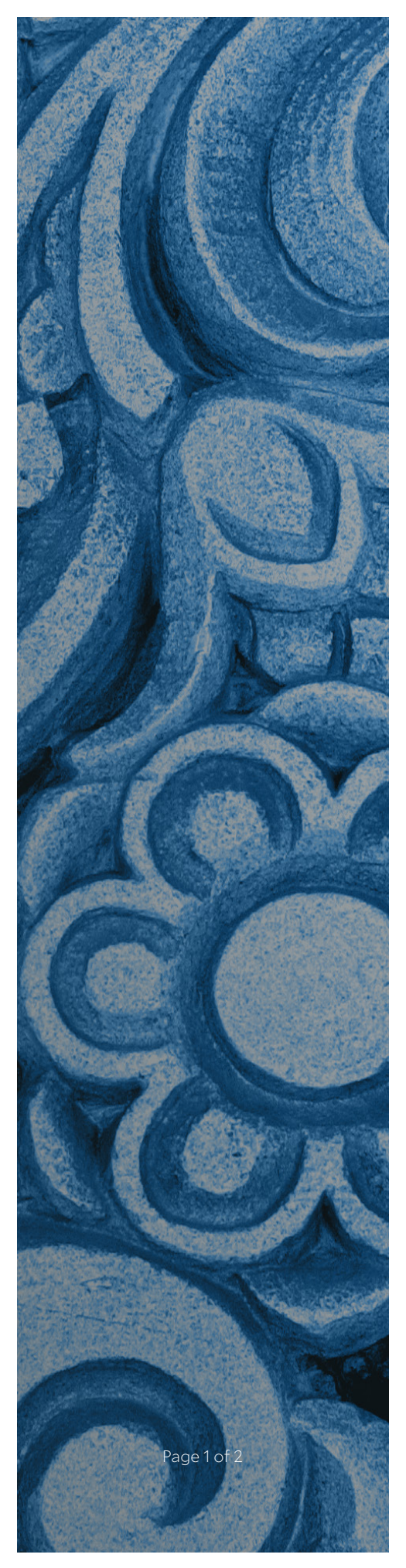

# Media Cart

# **Set-up Guide**

# How do I connect to the Mobile Media Cart with a laptop on the Yale Secure WiFi network?

*If you have the Solstice app on your device (Laptop, tablet or phone)*

- Launch the Solstice app.
- Select the Cart Number from Discovered Displays or Enter the IP address which is displayed on the screen: http://172.29.34.80
- Enter the 4-letter key which is next to the IP address and press OK

### *If you don't have the Solstice app on your device*

- On the laptop: Open a browser.
- Type in the IP address which is displayed on the screen. Every cart has a different IP address.
- On the phone: Download the free app, Solstice Client (Mersive)
- Click on Connect to download the software.
- When the program launches, it will ask you for your name, please add it. That's the name which shows up when you wirelessly connect to the screen.
- Enter the Key and press Ok.

Once the app is installed on your device, refer to the instructions above to connect to the Mobile Media Cart.

#### *If you'd like to use the wired connection*

- Connect the HDMI Cable (with appropriate dongle) to your device.
- *Why do I need a wired connection?*

*If you are showing videos or need to use notes during your presentation*

• On the side of the mobile cart screen, hit the "input" button until HDMI 1 appears selected.

## How to connect Jabra speakers with the wire?

- Connect the larger Jabra sets to a power strip and then attach the power strip to the floor plugs.
- Attach one end of the USB extension cable to the Jabra speaker and other to the USB hub on the Mobile carts, below the screen.

Yale Center for Teaching and Learning

*Located in Sterling Memorial Library • 301 York Street*

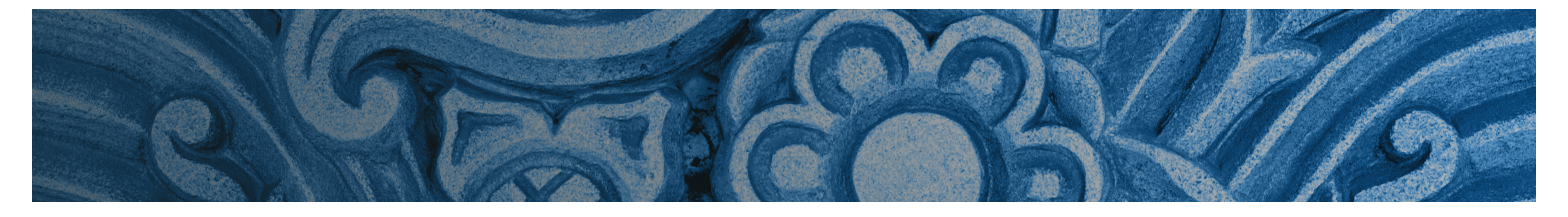

#### How do I start or join a zoom meeting on the Mobile Cart?

- On the Mobile cart screen if the Solstice screen is on, press and hold one finger anywhere on the screen. Let go and from the pop-up menu select Minimize/hide.
- Double tap on the Zoom icon.
- Tap Join Meeting.
- Tap on the keyboard icon on the lower right corner of the screen to use the onscreen keyboard.
- Type the Meeting ID number.
- Click on X on the top right of the onscreen keyboard, to minimize it.

# How do I use more than one mobile cart to display the same content?

- Start a Zoom meeting on a mobile cart- Start without video
- "X" out the pop-up box with audio conference options.
- Open the content (For example PowerPoint) you would like to display on the carts
- Tap the bottom of the screen. Select Share Screen
- Join the same zoom meeting from the other mobile cart.
- Type the meeting ID using the onscreen keyboard.
- Uncheck Remember my name for future meetings
- Check Don't connect to audio and turn off my video
- Type your Meeting ID using the onscreen keyboard

#### How do I annotate on Mobile Cart using Zoom?

ID number.

What Meeting ID number do I use for Zoom.us?

Use the Personal Meeting

account. Go to zoom.us and personalize your ID. Phone numbers work well as your

ID from your zoom

- Start a Zoom meeting on your laptop without video
- Cross the box with the audio conference options.
- Click on Exit Full Screen on top right corner.
- Open the pdf or the document you want to annotate on.
- Click on Share screen >> Desktop or your choice of window or application.
- On the mobile cart, go to Zoom
- Tap on Join a meeting
- Uncheck Remember my name for future meetings
- Check Don't connect to audio and turn off my video
- Type meeting ID using the onscreen keyboard
- Tap on top of the mobile cart screen. You'll see View Options
- Select Annotate

#### For more information or help, email: john.harford $\omega$ yale.edu

Yale Center for Teaching and Learning *Located in Sterling Memorial Library • 301 York Street*